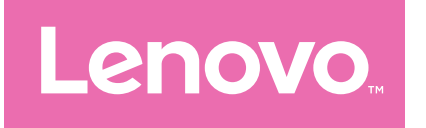

# Lenovo Tab M9 Przewodnik użytkownika

TB310FU TB310XU

# Spis treści

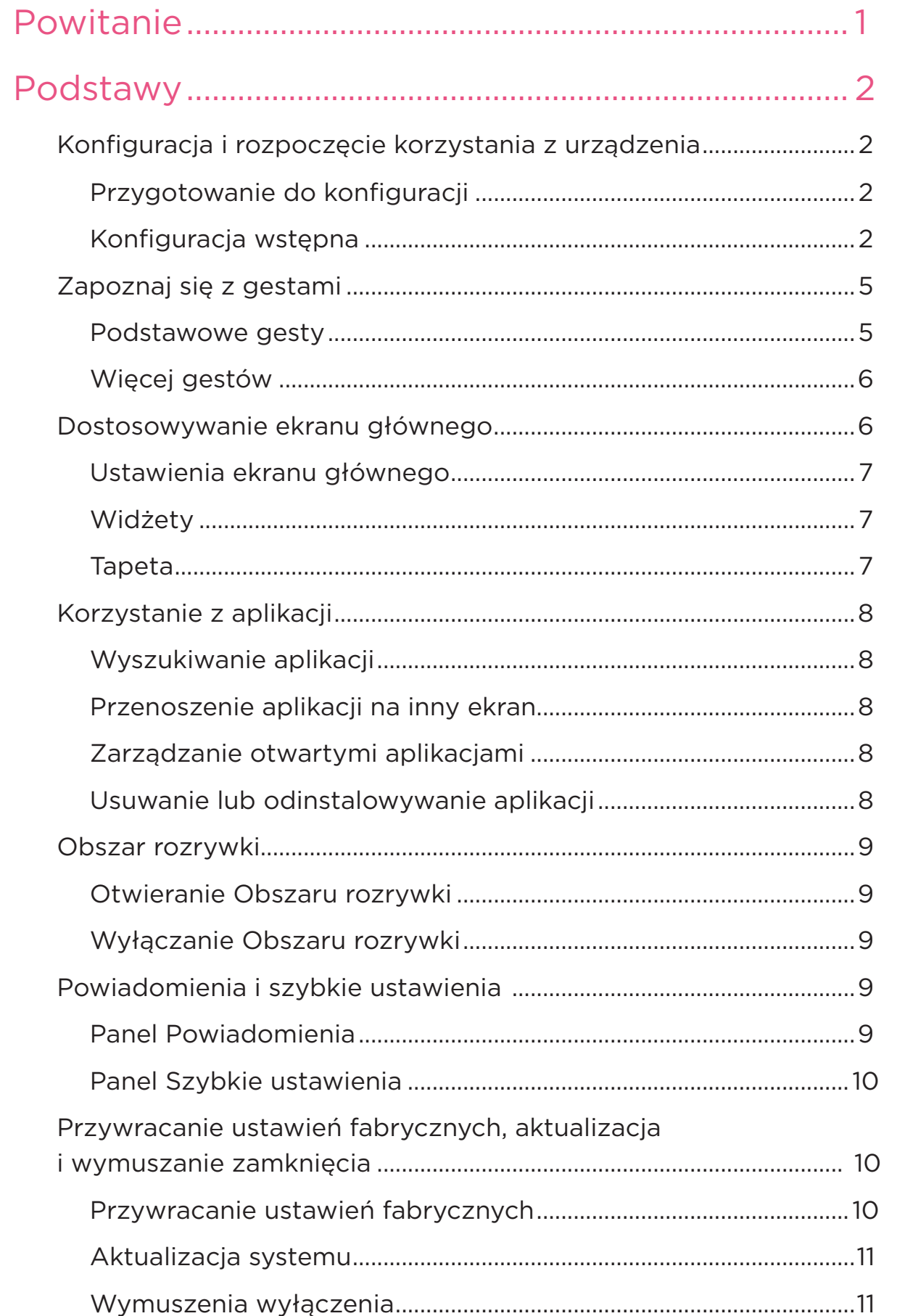

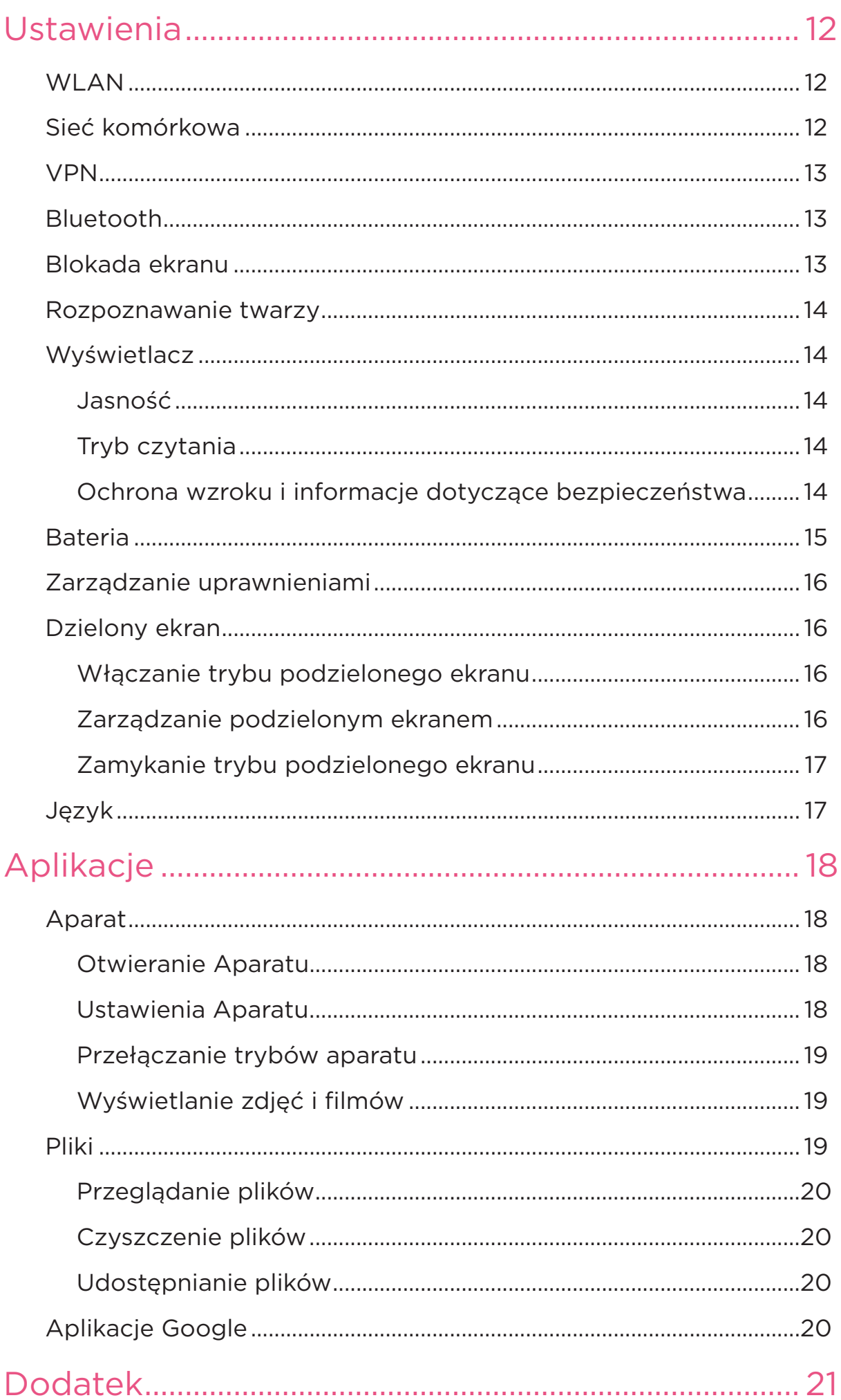

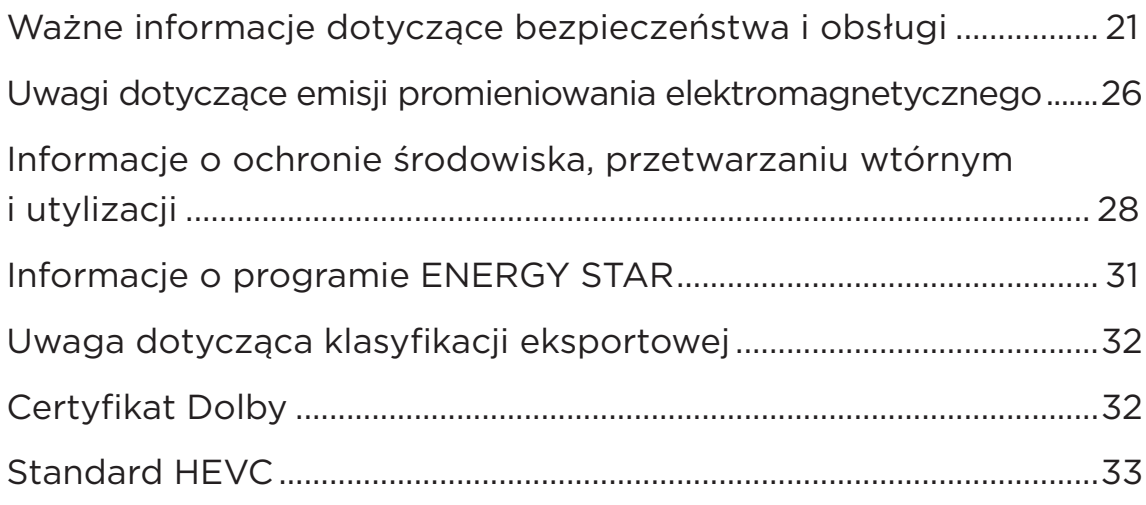

# <span id="page-4-0"></span>Powitanie

Przed rozpoczęciem korzystania z urządzenia należy przeczytać następujące informacje:

- *Skrócona instrukcja obsługi*
- *Podręcznik na temat bezpieczeństwa i gwarancji*
- *Oświadczenie prawne*

Aby uzyskać więcej informacji i pobrać powyższe dokumenty, przejdź do strony<https://www.support.lenovo.com>.

 Wszystkie obrazy i ilustracje wykorzystane w tym podręczniku mają wyłącznie charakter poglądowy. Rzeczywisty produkt może się różnić.

#### **Ikony**

- $\oslash$  Instrukcja, przypomnienie lub sugestia.
- Uwaga lub przestroga.
- Niebezpieczeństwo lub ostrzeżenie.

# <span id="page-5-0"></span>Podstawy

# Konfiguracja i rozpoczęcie korzystania z urządzenia

## Przygotowanie do konfiguracji

Aby konfiguracja przebiegła jak najsprawniej, przygotuj następujące elementy:

• Połączenie internetowe przez sieć Wi-Fi lub sieć komórkową.

Możesz potrzebować nazwy sieci Wi-Fi i hasła do niej.

- Kartę SIM dostarczoną przez operatora zainstaluj ją, jeżeli urządzenie ma gniazda kart SIM.
- Twoje poprzednie urządzenie lub kopię zapasową jego danych, jeśli przenosisz dane na nowe urządzenie.

## Konfiguracja wstępna

Konfiguracja tego urządzenia jest procesem łatwym, który pomoże Ci w rozpoczęciu korzystania z urządzenia po pierwszym jego włączeniu. Możesz ręcznie wykonywać czynności konfiguracyjne zgodnie z instrukcjami wyświetlanymi na ekranie.

- $\oslash$  Po wstępnej konfiguracji można wprowadzić dodatkowe zmiany w menu **Ustawienia**.
- 1. Naciśnij i przytrzymaj przycisk zasilania do momentu wyświetlenia logo Lenovo. Na ekranie wyświetli się napis **Witamy**.
	- **Wybierz język urządzenia**: Dotknij i wybierz swój język z listy.
	- **Dla niedowidzących**: Dotknij opcji , aby dostosować **Rozmiar czcionki** oraz **Rozmiar interfejsu** i włącz **Powiększenie**, aby poprawić widoczność zawartości ekranu. Włącz **Przeczytaj na głos** lub **TalkBack**, aby ułatwić sobie korzystanie z urządzenia bez ekranu.
- 2. Dotknij opcji **ROZPOCZNIJ**.
- 3. Przeczytaj i zaakceptuj umowy o usługach, a następnie dotknij polecenia **Dalej**.
- 4. Połącz się z siecią Wi-Fi lub siecią komórkową (jeśli urządzenie ją obsługuje).
	- Dotknij sieci i w razie potrzeby wprowadź hasło.
	- Dotknij polecenia **Dodaj nową sieć**, a następnie ręcznie wpisz nazwę sieci Wi-Fi i w razie potrzeby wprowadź hasło.
	- Dotknij polecenia **Użyj sieci komórkowej do konfiguracji**, aby aktywować usługę sieci komórkowej na urządzeniu.
- $\oslash$  Jeśli konfigurujesz urządzenie offline, w następnym kroku musisz ręcznie ustawić godzinę i datę.
- 5. Przenieś aplikacje i dane z poprzedniego urządzenia na nowe.

Z poprzedniego urządzenia możesz przenieść bezpośrednio na nowe wiele aplikacji, ustawień i treści.

Zbliż do siebie oba urządzenia, a następnie postępuj zgodnie z instrukcjami wyświetlanymi na ekranie.

- 6. Sprawdź ustawienia prywatności. Ustaw uprawnienia aplikacji Google.
- 7. Wybierz jedną z poniższych metod odblokowania ekranu, aby zwiększyć bezpieczeństwo urządzenia. Postępuj zgodnie z instrukcjami wyświetlanymi na ekranie, aby ustawić metodę odblokowania ekranu.
	- Rozpoznawanie twarzy
	- Wzór
	- Kod PIN
	- Hasło
- $\oslash$  Przed właczeniem funkcii rozpoznawania twarzy należy utworzyć wzór, kod PIN lub hasło. Możesz także dotknąć **Pomiń**, aby skonfigurować blokadę ekranu później w menu **Ustawienia** > **Zabezpieczenia** > **Blokada ekranu**.

8. Wybierz preferowany tryb nawigacji.

#### – **Nawigacja przy użyciu trzech przycisków**

Nawigacja przy użyciu trzech przycisków jest domyślnie włączona. Na pasku nawigacyjnym u dołu ekranu pojawią się trzy przyciski.

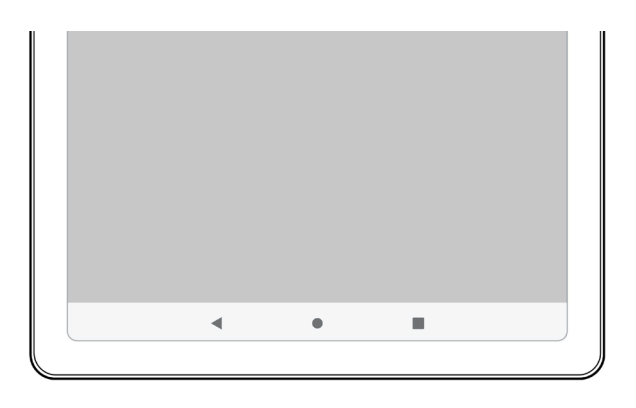

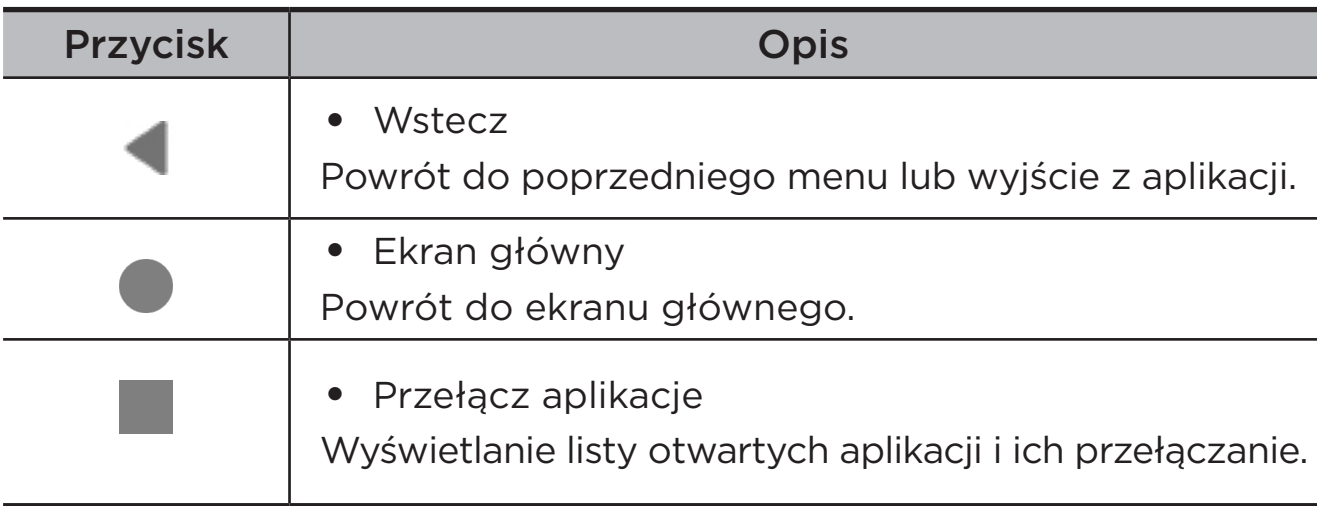

#### – **Nawigacja przy użyciu gestów**

Dotknij opcji **Nawigacja w systemie**, zmień ustawienie na **Nawigacja przy użyciu gestów** i wyreguluj **Czułość cofania** w obszarze **Nawigacja przy użyciu gestów**.

Szczegółowe informacje zawiera rozdział "[Zapoznaj się z gestami"](#page-8-1).

- 9. Dotknij polecenia **Zarejestruj się lub zaloguj**, aby aktywować konto Lenovo ID. Za pośrednictwem jednego konta możesz korzystać ze wszystkich usług Lenovo.
- Ustawienia konta ID Lenovo są dostępne tylko po połączeniu z siecią.
- 10. Dotknij polecenia **Zakończ konfigurację urządzenia**.

# <span id="page-8-1"></span><span id="page-8-0"></span>Zapoznaj się z gestami

Tablet obsługuje **Nawigację przy użyciu gestów** i **Nawigację przy użyciu trzech przycisków**.

#### Podstawowe gesty

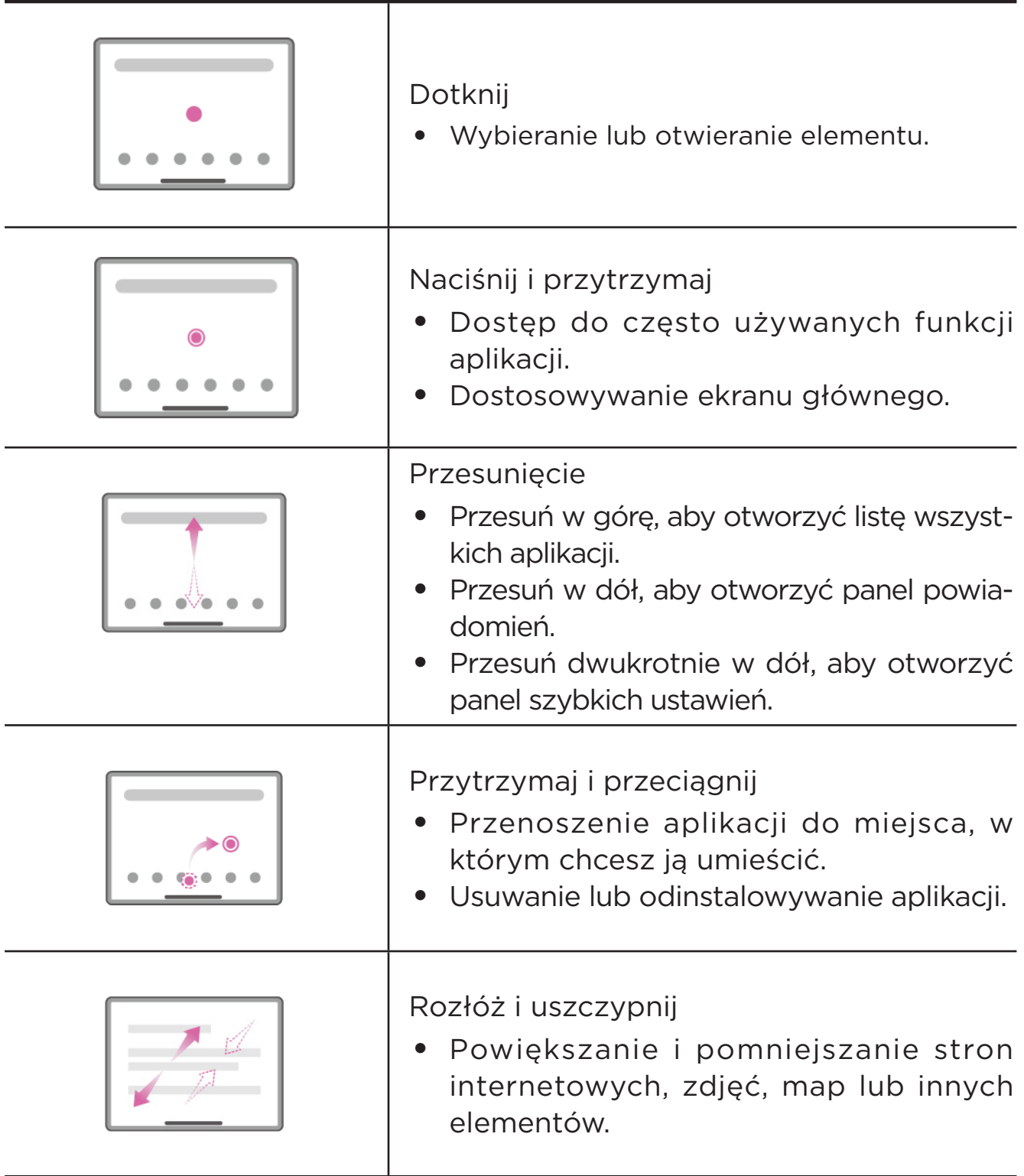

## <span id="page-9-0"></span>Więcej gestów

Poniższe gesty są dostępne tylko w przypadku **Nawigacji przy użyciu gestów**. Aby zmienić styl nawigacji, wybierz **Ustawienia** > **System** > **Gesty** > **Nawigacja w systemie**.

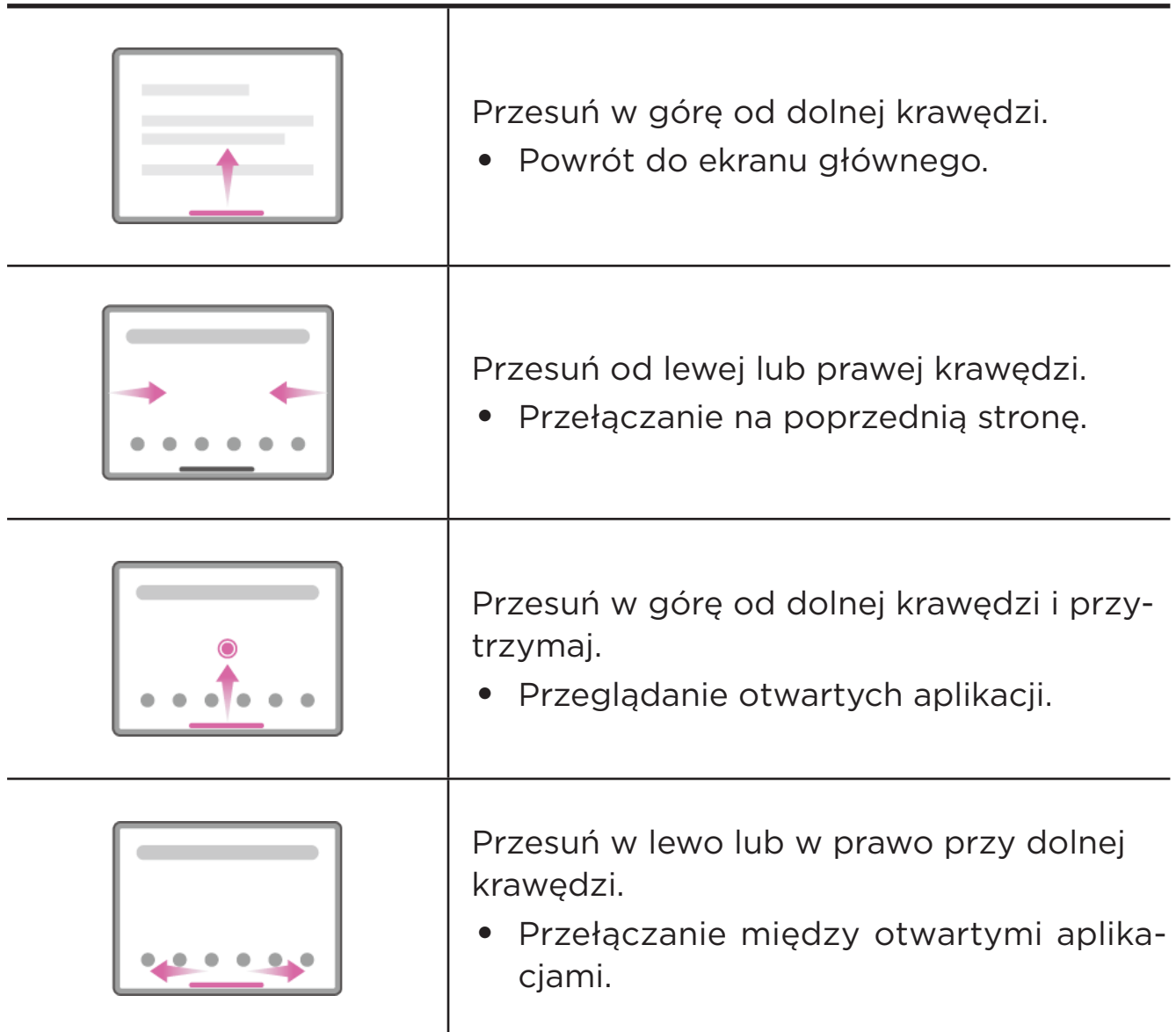

## Dostosowywanie ekranu głównego

Ekran główny to miejsce, w którym zaczynasz korzystać z urządzenia. W celu ułatwienia korzystania z urządzenia na ekranie głównym umieszczono niektóre przydatne aplikacje i widżety.

Ekran główny można dostosować następująco.

## <span id="page-10-0"></span>Ustawienia ekranu głównego

Naciśnij i przytrzymaj dowolne miejsce na ekranie głównym poza ikonami, a następnie dotknij opcji **Ustawienia ekranu głównego**, aby dostosować urządzenie.

#### • **Plakietki z powiadomieniami**

Wyświetlaj plakietki z powiadomieniami na ikonach aplikacji.

#### • **Użyj tapety, aby wygenerować motyw**

Automatycznie dostosuj kolor motywu na podstawie tapety.

#### • **Dodawaj ikony aplikacji do ekranu głównego**

Dodawaj ikony nowych aplikacji do ekranu głównego.

#### • **Przesuń palcem, aby przejść do Obszaru rozrywki**

Przesuń palcem w prawo, aby otworzyć Obszar rozrywki z ekranu głównego.

### Widżety

Widżety to małe, dynamiczne aplikacje, które można umieszczać na ekranie głównym. Widżety umożliwiają szybki podgląd informacji o wydarzeniach w kalendarzu, wiadomości e-mail, map itp.

Aby dodać widżet do ekranu głównego, wykonaj następujące czynności:

- 1. Naciśnij i przytrzymaj dowolne miejsce na ekranie głównym z wyjątkiem ikon, dotknij opcji **Widżety**, a następnie wybierz widżet do dodania.
- 2. Naciśnij i przeciągnij widżet w odpowiednie miejsce, a następnie go puść.

## Tapeta

Aby ustawić tapetę, wykonaj następujące czynności:

- 1. Naciśnij i przytrzymaj dowolne miejsce na ekranie głównym z wyjątkiem ikon, dotknij opcji **Tapety**, a następnie wybierz obraz.
- 2. Wybierz **Ekran blokady** lub **Pulpit**.
- 3. Dotknij polecenia **Ustaw tapetę**.

<span id="page-11-0"></span> Możesz też wybrać **Ustawienia** > **Wyświetlacz** > **Tapeta**, aby ustawić tapetę.

# Korzystanie z aplikacji

### Wyszukiwanie aplikacji

- 1. Przesuń w górę na ekranie głównym, aby zobaczyć listę wszystkich aplikacji.
- 2. Znajdź aplikację bezpośrednio lub wprowadź słowa kluczowe na pasku wyszukiwania, aby wyszukać aplikację.

#### Przenoszenie aplikacji na inny ekran

Naciśnij i przytrzymaj ikonę aplikacji, którą chcesz przenieść, przeciągnij ją w wybrane miejsce, a następnie ją zwolnij.

### Zarządzanie otwartymi aplikacjami

- 1. Wyświetl listę otwartych aplikacji w jeden z następujących sposobów:
	- **Nawigacja przy użyciu gestów**: Przesuń w górę od dolnej krawędzi ekranu i przytrzymaj.
	- **Nawigacja przy użyciu trzech przycisków**: Dotknij opcji u dołu ekranu.
- 2. Na ekranie listy otwartych aplikacji możesz wykonać następujące czynności:
	- Dotknij okna aplikacji, aby uzyskać dostęp do aplikacji.
	- Przesuń po oknie aplikacji w górę, aby ją zamknąć.
	- Przesuń po oknie aplikacji w dół, aby ją zablokować lub odblokować.
	- Naciśnij i przytrzymaj okno aplikacji, aby wyświetlić więcej działań.
	- Dotknij polecenia **Wyczyść wszystko**, aby zatrzymać wszystkie aktywne aplikacje.

#### Usuwanie lub odinstalowywanie aplikacji

1. Naciśnij i przeciągnij aplikację do  $\times$  lub  $\overline{11}$  u góry ekranu, a następnie ją zwolnij.

- <span id="page-12-0"></span>2. Dotknij **OK**.
- Niektóre aplikacje systemowe są wymagane przez urządzenie i nie można ich odinstalować.

## Obszar rozrywki

Obszar rozrywki to kompleksowy, spersonalizowany ekran na wszystkie ulubione filmy, seriale, nagrania wideo, gry i książki.

#### Otwieranie Obszaru rozrywki

Przesuń w prawo na ekranie głównym lub dotknij > po lewej stronie ekranu głównego.

 Do korzystania z Obszaru rozrywki jest niezbędne połączenie z Internetem oraz zalogowanie się do konta Google.

#### Wyłączanie Obszaru rozrywki

Obszar rozrywki jest domyślnie włączony. Wybierz **Ustawienia ekranu głównego** i wyłącz **Przesuń palcem, aby przejść do obszaru rozrywki**.

# Powiadomienia i szybkie ustawienia

### Panel Powiadomienia

Panel Powiadomienia zawiera informacje o nowych wiadomościach, połączeniach USB oraz bieżących czynnościach, takich jak pobieranie plików itp.

- Aby wyświetlić Powiadomienia, przeciągnij palcem z góry ekranu w dół.
- Aby zamknąć Powiadomienia, przeciągnij palcem od dołu do góry ekranu.
- Aby odrzucić powiadomienie, przeciągnij je palcem w lewo lub prawo.
- Aby odrzucić wszystkie powiadomienia, na dole panelu Powiadomienia dotknij pozycji **Wyczyść wszystko**.

<span id="page-13-0"></span>• Aby zarządzać powiadomieniami, dotknij **Zarządzaj** u dołu panelu Powiadomienia.

## Panel Szybkie ustawienia

Panel Szybkie ustawienia zapewnia szybki dostęp do funkcji urządzenia. Ikony zmieniają kolory, gdy odpowiadające im funkcje zostają włączone i wyłączone.

- Aby otworzyć panel Szybkie ustawienia, dwukrotnie przeciągnij palcem z góry ekranu w dół.
- Aby zamknąć panel Szybkie ustawienia, przeciągnij palcem z dołu ekranu w górę.
- Aby włączyć lub wyłączyć funkcję, dotknij ikony tej funkcji.
- Naciśnij i przytrzymaj ikone funkcij, aby otworzyć ekran ustawień funkcji (jeśli jest dostępny).
- Dotknij , aby edytować panel Szybkie ustawienia.
- Dotknij (0), aby zmienić konto.
- Dotknij U, aby wyłączyć lub ponownie uruchomić urządzenie.
- Dotknij **3**, aby otworzyć **Ustawienia**.

## Przywracanie ustawień fabrycznych, aktualizacja i wymuszanie zamknięcia

#### Przywracanie ustawień fabrycznych

Przywrócenie ustawień fabrycznych powoduje usunięcie wszystkich danych z pamięci wewnętrznej urządzenia. Przed zresetowaniem urządzenia wykonaj kopię zapasową danych.

- 1. Wybierz **Ustawienia** > **System** > **Opcje resetowania** > **Wykasuj wszystkie dane (przywróć dane fabryczne)**.
- 2. Dotknij **Usuń wszystkie dane**, aby zresetować urządzenie do ustawień fabrycznych.

## <span id="page-14-0"></span>Aktualizacja systemu

Urządzenie wyświetli monit o pobranie i zainstalowanie aktualizacji, gdy dostępna będzie nowa wersja systemu. Możesz także ręcznie sprawdzać dostępność aktualizacji i ustawiać metody jej przeprowadzania.

- 1. Wybierz **Ustawienia** > **System** > **Aktualizacja systemu** i dotknij **Sprawdź dostępne aktualizacje**.
- 2. Dotknij<sup>\*</sup> w prawym górnym rogu ekranu **Aktualizacja systemu**, aby włączyć lub wyłączyć odpowiednio do potrzeb funkcje automatycznego pobierania i nocnej aktualizacji.
- Aktualizacje systemu pobieraj i instaluj wyłącznie z oficjalnych źródeł.

#### Wymuszenia wyłączenia

Naciśnij i przytrzymaj przyciski zasilania i zmniejszania głośności przez około 8 sekund, aż urządzenie się wyłączy.

# <span id="page-15-0"></span>Ustawienia

Przesuń w górę na ekranie głównym, aby otworzyć listę wszystkich aplikacji. Dotknij  $\left( \bigcirc n \right)$ , aby otworzyć Ustawienia.

## WLAN

Łączenie się z Internetem przez sieć WLAN to skuteczny sposób oszczędzania na komórkowej transmisji danych.

- 1. Wybierz **Ustawienia** > **Sieć i internet** > **Internet**, a następnie włącz **Wi-Fi**, aby wyświetlić listę dostępnych sieci.
- 2. Dotknij sieci i w razie potrzeby wprowadź hasło.
- 3. Dotknij opcji **POŁĄCZ**.

Po podłączeniu urządzenia do sieci WLAN będzie wyświetlana u góry ekranu ikona  $\bullet$ .

# Sieć komórkowa

W przypadku urządzeń z gniazdami na karty SIM można włożyć kartę SIM i włączyć dostęp do transmisji danych w sieci komórkowej.

Aby skonfigurować dostęp do Internetu przez sieć komórkową, wykonaj następujące czynności:

- 1. Wybierz **Ustawienia** > **Sieć i internet** > **Karty SIM**.
- 2. Otwórz usługę operatora komórkowego i włącz łączność z siecią komórkową.
- Niezbędna jest ważna karta SIM z usługą przesyłu danych. Jeśli nie masz karty SIM, skontaktuj się ze swoim operatorem.

# <span id="page-16-0"></span>VPN

Sieci VPN używane wewnątrz organizacji umożliwiają bezpieczne przesyłanie prywatnych danych za pośrednictwem nieprywatnych sieci. Skonfigurowanie sieci VPN może być konieczne, na przykład w celu uzyskania dostępu do służbowej poczty e-mail. Aby skonfigurować VPN w swojej sieci, zapytaj administratora o niezbędne ustawienia.

- 1. Wybierz **Ustawienia** > **Sieć i internet** > **VPN**.
- 2. Dotknij  $+$ , aby edytować profil sieci VPN, w tym nazwę, typ, adres serwera i identyfikator IPSec.
- 3. Dotknij pozycję **ZAPISZ**.
- 4. Dotknij opcji  $\mathbb{Q}$ , aby zmodyfikować lub usunąć połączenie VPN.

# Bluetooth

Urządzenie można sparować z innymi urządzeniami obsługującymi technologię Bluetooth, takimi jak słuchawki Bluetooth.

- 1. Wybierz **Ustawienia** > **Podłączone urządzenia** > **Ustawienia połączeń** > **Bluetooth** i włącz **Używaj Bluetootha**.
- 2. Dotknij **Sparuj nowe urządzenie** i wybierz nazwę urządzenia do dopasowania oraz połączenia.

Po podłączeniu urządzenia do urządzenia Bluetooth będzie wyświetlana u góry ekranu ikona ».

# Blokada ekranu

Ustawienie blokady ekranu to skuteczny sposób na zwiększenie bezpieczeństwa urządzenia. Aby ustawić blokadę ekranu, wykonaj następujące czynności.

- 1. Wybierz **Ustawienia** > **Zabezpieczenia** > **Blokada ekranu**.
- 2. Wybierz metodę odblokowania ekranu i postępuj zgodnie z instrukcjami wyświetlanymi na ekranie, aby ją ustawić.

## <span id="page-17-0"></span>Rozpoznawanie twarzy

Rozpoznawanie twarzy ustawia się w połączeniu ze wzorem, kodem PIN lub hasłem jako alternatywną metodę odblokowania ekranu. Aby ustawić rozpoznawanie twarzy, wykonaj poniższe czynności.

- 1. Wybierz **Ustawienia** > **Zabezpieczenia** > **Rozpoznawanie twarzy**.
- 2. Postępuj zgodnie z instrukcjami wyświetlanymi na ekranie, aby skonfigurować urządzenie.

# Wyświetlacz

### Jasność

• **Regulacja ręczna**

Wybierz **Ustawienia** > **Wyświetlacz** i przesuń suwak Jasność, aby ręcznie wyregulować jasność ekranu.

#### • **Regulacja automatyczna**

Wybierz **Ustawienia** > **Wyświetlacz**i włącz **Automatyczna jasność**, aby ekran automatycznie zmieniał jasność wraz ze zmianami oświetlenia.

#### Tryb czytania

- 1. Wybierz **Ustawienia** > **Wyświetlacz** > **Tryb czytania** i włącz **Korzystaj z trybu czytania**.
- 2. Wybierz efekt wyświetlania trybu czytania.

#### Ochrona wzroku i informacje dotyczące bezpieczeństwa

Gdy jest włączony **Tryb ochrony oczu**, ekran przyjmuje bursztynowy odcień, który redukuje emisję światła niebieskiego. Pozwala to na wygodne czytanie i wyświetlanie ekranu w słabo oświetlonych miejscach.

1. Wybierz **Ustawienia** > **Wyświetlacz** > **Tryb ochrony oczu** i włącz **Tryb ochrony oczu**.

- <span id="page-18-0"></span>2. Dotknij **Harmonogram**, aby dostosować czas trybu ochrony oczu.
- 3. Przesuń suwak Intensywność, aby dostosować światło do potrzeb.

Urządzenia należy używać w dobrze oświetlonych miejscach i trzymać go w odpowiedniej odległości od oczu podczas użytkowania. Aby uniknąć zmęczenia oczu, rób okresowo przerwy od spoglądania na ekran.

Skupiając się na wydajności swoich ekranów, firma Lenovo dba również o zdrowie oczu użytkowników. Ten produkt otrzymał od organizacji TÜV Rheinland certyfikat "Low Blue Light" i może być używany z pełnym zaufaniem. Więcej informacji można znaleźć w witrynie [https://](https://support.lenovo.com) [support.lenovo.com](https://support.lenovo.com).

# Bateria

Wybierz **Ustawienia** > **Bateria**, aby sprawdzić wykorzystanie baterii i skonfigurować jej ustawienia.

#### • **Wykorzystanie baterii**

Wyświetl wykorzystanie baterii od ostatniego pełnego naładowania.

#### • **Oszczędzanie baterii**

Zmniejsz zużycie energii, ograniczając aktywność w tle, efekty wizualne oraz niektóre funkcje i połączenia sieciowe.

#### • **Optymalizacja baterii**

Włącz **Tryb oszczędzania baterii** i **Tryb konserwacji baterii**, aby przedłużyć żywotność baterii urządzenia.

**Tryb oszczędzania baterii** zapobiega zbyt długiemu ładowaniu, co może narażać baterię na wysokie temperatury i napięcia, które mogą powodować szybsze starzenie się baterii. Kiedy jest włączony **Tryb oszczędzania baterii**, moc jest utrzymywana w zakresie 40–60% w celu wydłużenia żywotności baterii.

#### • **Menedżer baterii**

Sprawdź, które aplikacje wyczerpują baterię, i ogranicz ich działanie.

#### • **Procent naładowania baterii**

Pokaż lub ukryj procent naładowania baterii na pasku stanu.

# <span id="page-19-0"></span>Zarządzanie uprawnieniami

Niektóre aplikacje mogą wymagać Twojego zezwolenia na dostęp do danych lokalizacji lub danych poufnych w celu świadczenia odpowiednich usług. Aby zarządzać uprawnieniami aplikacji, użyj jednej z następujących metod:

• **Zarządzanie uprawnieniami poszczególnych aplikacji**

Naciśnij i przytrzymaj aplikację, wybierz **O aplikacji** > **Uprawnienia**, sprawdź, jakie uprawnienia przyznano aplikacji i jakich jej odmówiono, a następnie dotknij, aby zresetować uprawnienia.

- **Zarządzanie uprawnieniami według kategorii**
	- **Lokalizacja**: Wybierz **Ustawienia** > **Lokalizacja** > **Dostęp do lokalizacji**, sprawdź aplikacje uzyskujące dostęp do lokalizacji i dotknij aplikacji, aby zresetować jej uprawnienie.
	- **Prywatność**: Wybierz **Ustawienia** > **Prywatność** > **Menedżer uprawnień**, wybierz funkcję, sprawdź aplikacje, które uzyskują dostęp do tej funkcji, a następnie dotknij aplikacji, aby zresetować jej uprawnienie.

## Dzielony ekran

Tryb podzielonego ekranu umożliwia otwieranie dwóch aplikacji na podzielonym ekranie i używanie ich jednocześnie.

#### Włączanie trybu podzielonego ekranu

- 1. Otwórz listę otwartych aplikacji.
- 2. Naciśnij i przytrzymaj aplikację nad ekranem, a następnie dotknij **Podziel ekran**.

 $\oslash$  Nie wszystkie aplikacje obsługują tryb podzielonego ekranu.

#### Zarządzanie podzielonym ekranem

W trybie podzielonego ekranu można wykonać następujące czynności:

• **Dostosowywanie wielkości podzielonego ekranu**

Przesuń lub pomiędzy dwoma ekranami, aby dostosować

<span id="page-20-0"></span>wielkość podzielonego ekranu.

#### • **Zmiana drugiej aplikacji**

Wróć do ekranu głównego i otwórz inną aplikację obsługującą tryb podzielonego ekranu.

#### Zamykanie trybu podzielonego ekranu

Przeciągnij lub do krawędzi ekranu.

# Język

Często używane języki możesz dodać do swojej listy. Możesz także ustawić język systemu.

- 1. Wybierz pozycję **Ustawienia** > **System** > **Języki i metody wprowadzania** > **Języki** > **Dodaj język**.
- 2. Wybierz język, który chcesz dodać.
- 3. Naciśnij i przytrzymaj = aby przeciągnąć dodany język do pierwszego wiersza.

# <span id="page-21-0"></span>Aplikacje

## Aparat

### Otwieranie Aparatu

Dotknij  $\left( \bigcirc \right)$ na ekranie głównym, aby otworzyć aplikację Aparat.

 Aplikacja ta może nie być wyświetlana na ekranie głównym niektórych modeli. Możesz przesunąć w górę na ekranie głównym, aby otworzyć listę wszystkich aplikacji i znaleźć aplikację.

## Ustawienia Aparatu

Aby skonfigurować ustawienia aparatu, użyj ikon na głównym ekranie Aparatu i menu ustawień.

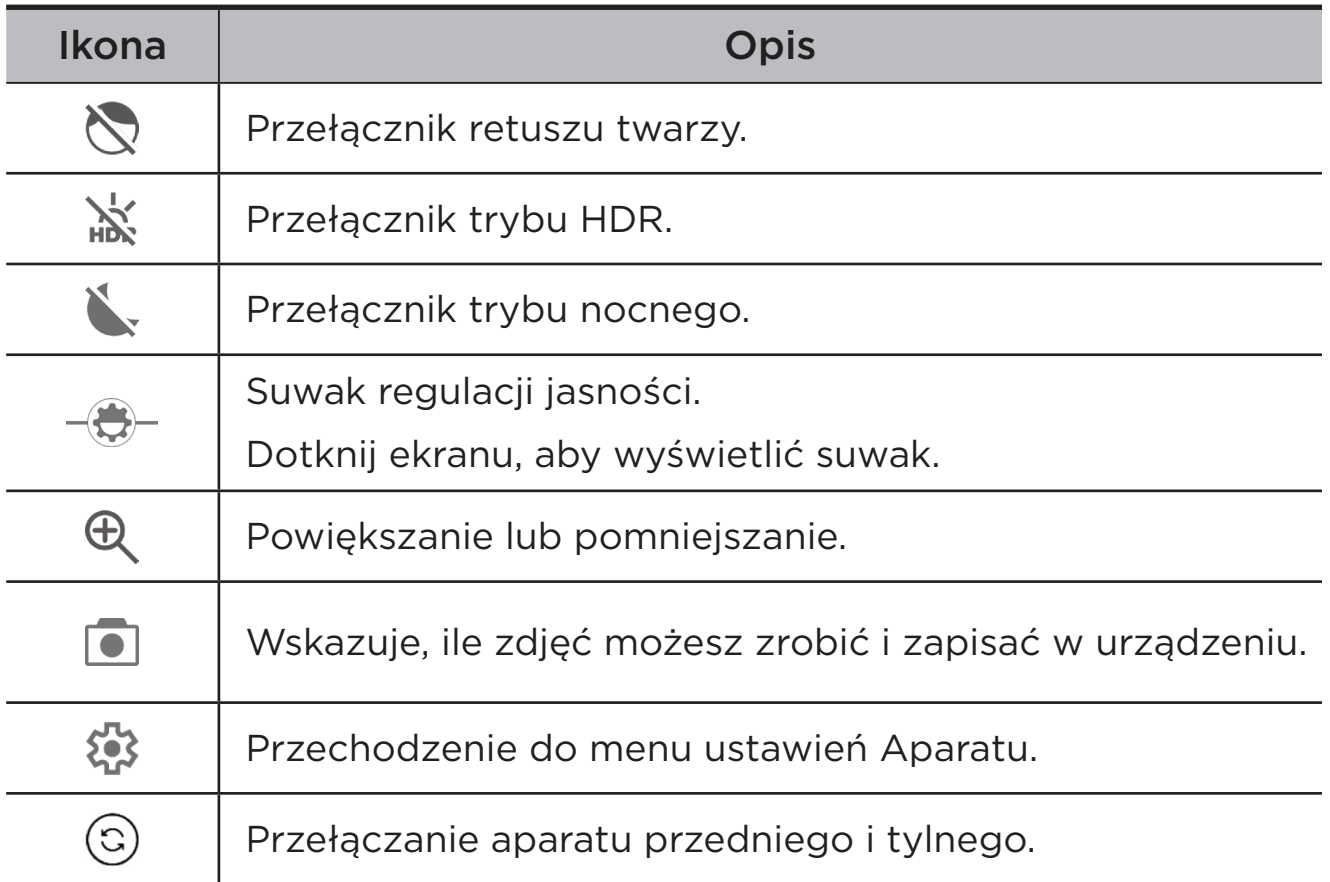

<span id="page-22-0"></span>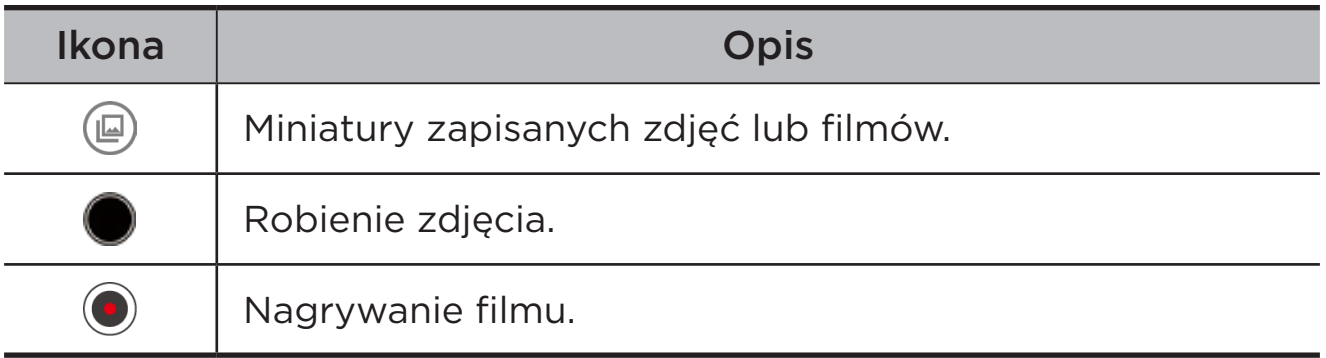

### Przełączanie trybów aparatu

U dołu ekranu Aparat dostępne są cztery tryby aparatu.

#### • **Portret**

Dotknij twarzy, aby ustawić ostrość. Tło zostanie rozmyte po zrobieniu zdjęcia.

#### • **Zdjęcie**

Zrób zdjęcia.

• **Film**

Nagraj filmy.

• **Tłumacz**

Skieruj aparat na słowa, których nie rozumiesz, aby uzyskać ich tłumaczenie.

## Wyświetlanie zdjęć i filmów

Zdjęcia i filmy są przechowywane w pamięci wewnętrznej urządzenia. Zdjęcia i filmy można wyświetlić w następujący sposób:

- Podczas korzystania z aplikacji Aparat dotknij miniatury zdjęcia.
- Przejdź do opcji **Zdjęcia**.
- Przejdź do opcji **Pliki**.

## Pliki

Przesuń w górę na ekranie głównym, aby otworzyć listę wszystkich aplikacji. Dotknij  $\boxed{4}$ , aby otworzyć Pliki. Możesz wyświetlać pliki

<span id="page-23-0"></span>przechowywane na urządzeniu, w tym obrazy, filmy, dźwięki i inne pliki, oraz nimi zarządzać.

## Przeglądanie plików

#### Wybierz **Pliki** > **Przeglądaj**, aby:

- wyświetlić ostatnio zapisane pliki,
- przeglądać pliki według kategorii.
- Dotknij **Pamięć wewnętrzna** i wyświetlaj pliki według ścieżki w pamięci wewnętrznej.
- Dotknij $\mathbb{Q}$  w prawym górnym rogu ekranu i wpisz słowa kluczowe, aby wyszukać plik.

## Czyszczenie plików

Wybierz **Pliki** > **Wyczyść**, aby sprawdzić dostępną pamięć wewnętrzną i usunąć niepotrzebne pliki.

### Udostępnianie plików

Wybierz **Pliki** > **Udostępnij** i postępuj zgodnie z instrukcjami wyświetlanymi na ekranie, aby szybko wysłać lub odebrać pliki.

# Aplikacje Google

Aplikacje Google są zainstalowane fabrycznie na urządzeniu. Aby dowiedzieć się więcej o aplikacjach Google, możesz odwiedzić stronę [support.google.com.](http://support.google.com) Aplikacje można również pobrać ze sklepu Google Play.

# <span id="page-24-0"></span>Dodatek

# Ważne informacje dotyczące bezpieczeństwa i obsługi

Aby uniknąć obrażeń ciała, uszkodzenia mienia lub przypadkowego uszkodzenia produktu, przed jego użyciem należy przeczytać wszystkie informacje zawarte w niniejszej sekcji. Dodatkowe porady dotyczące bezpiecznego używania urządzenia można znaleźć na stronie [http://www.lenovo.com/safety.](http://www.lenovo.com/safety)

### Z urządzeniem należy obchodzić się ostrożnie

Urządzenia nie wolno upuszczać, zginać ani przebijać. Nie wolno również wkładać do niego żadnych ciał obcych ani stawiać na nim ciężkich przedmiotów. Delikatne komponenty wewnątrz mogłyby ulec uszkodzeniu.

Ekran urządzenia jest wykonany ze szkła. Może on pęknąć, jeśli urządzenie zostanie upuszczone na twardą powierzchnię, poddane działaniu dużej siły lub przygniecione ciężkim przedmiotem. Jeśli od ekranu odpryśnie szkło, nie należy dotykać kawałków szkła ani próbować usunąć ich z urządzenia. Należy natychmiast zaprzestać korzystania z urządzenia i skontaktować się ze wsparciem technicznym Lenovo w celu uzyskania informacji dotyczących naprawy, wymiany lub utylizacji.

Podczas korzystania z urządzenia należy trzymać je z dala od miejsc, w których występuje wysokie napięcie, jak na przykład urządzenia elektryczne, grzejniki i kuchenki elektryczne. Urządzenia należy używać tylko w temperaturze od 0°C do 40°C (od 32°F do 104°F) i przechowywać je w temperaturze od -20°C do 60°C (od -4°F do 140°F), aby uniknąć uszkodzeń.

Urządzenia nie wolno narażać na działanie wody, deszczu, skrajnej wilgotności, potu ani innych płynów.

## Urządzenia nie wolno demontować ani modyfikować

Urządzenie to jest urządzeniem zamkniętym. Wewnątrz nie ma żadnych części wymagających obsługi przez użytkownika końcowego. Wszelkich napraw wewnętrznych może dokonać wyłącznie punkt serwisowy lub personel techniczny autoryzowany przez Lenovo. Próba otwarcia lub modyfikacji urządzenia spowoduje unieważnienie gwarancji.

#### Uwaga dotycząca wbudowanych akumulatorów

Nie wolno wymieniać wewnętrznego akumulatora litowo-jonowego. Istnieje ryzyko eksplozji, jeśli zostanie zainstalowany akumulator niewłaściwego typu. Skontaktuj się ze wsparciem Lenovo w sprawie wymiany.

#### Uwaga dotycząca toreb z tworzywa sztucznego

#### **NIEBEZPIECZEŃSTWO**

Torby z tworzywa mogą być niebezpieczne. Aby uniknąć niebezpieczeństwa uduszenia, torby należy przechowywać w miejscu niedostępnym dla dzieci i niemowląt.

#### Informacje o zasilaczu

• Urządzenie i zasilacz należy chronić przed wilgocią.

Nie wolno zanurzać urządzenia w wodzie ani pozostawiać go w miejscu, gdzie mogłoby zostać zmoczone wodą lub innym płynem.

- Używać wyłącznie metod ładowania zatwierdzonych przez producenta.
	- Należy używać wyłącznie standardowych zasilaczy firmy Lenovo. Użycie zasilaczy innych firm wpłynie na szybkość ładowania, powodując nieprawidłowe ładowanie i możliwe uszkodzenie sprzętu.
	- Podłączyć standardowy zasilacz do odpowiedniego gniazda elektrycznego.

– Aby podłączyć urządzenie do komputera lub urządzenia zgodnego ze standardem USB 2.0 lub nowszym, należy użyć standardowego kabla danych.

Urządzenia ładujące mogą się nagrzewać podczas ich normalnego używania. Należy zapewnić odpowiednią cyrkulację powietrza wokół urządzenia ładującego. Urządzenie ładujące należy odłączyć od źródła zasilania w każdej z następujących sytuacji:

- Urządzenie ładujące zostało wystawione na działanie deszczu, płynu lub nadmiernej wilgoci.
- Urządzenie ładujące wykazuje oznaki uszkodzenia fizycznego.
- Urządzenie ładujące wymaga oczyszczenia.

#### **OSTRZEŻENIE**

Firma Lenovo nie podnosi odpowiedzialności za działanie ani bezpieczeństwo produktów, których nie wyprodukowała lub nie zatwierdziła. Należy używać wyłącznie zasilaczy i akumulatorów zatwierdzonych przez firmę Lenovo.

Dyrektywa UE w sprawie ekoprojektu dla produktów związanych z energią (2009/125/WE) — zasilacze zewnętrzne (Rozporządzenie (UE) 2019/1782)

Przepisy dotyczące ekologicznego projektowania produktów związanych z energią 2010 - UK SI 2010 No. 2617 (Ext PSU), SI 2020 No. 485 (Ntwk Standby), SI 2014 No. 1290 ze zmianami

Produkty Lenovo są zgodne z dyrektywą UE dotyczącą ekoprojektu (ErP) i brytyjskimi przepisami EcoDesign for Energy-related Products. Odnośniki do szczegółowych informacje na ten temat podano poniżej:

Pełen tekst deklaracji zgodności systemu jest dostępny pod adresem: <https://www.lenovo.com/us/en/compliance/eu-doc>dla UE i [https://](https://www.lenovo.com/us/en/compliance/uk-doc) [www.lenovo.com/us/en/compliance/uk-doc](https://www.lenovo.com/us/en/compliance/uk-doc) dla Wielkiej Brytanii.

### Ostrzeżenie o wysokim natężeniu dźwięku

#### **OSTRZEŻENIE**

Narażenie na długotrwały głośny hałas z dowolnego źródła może skutkować tymczasowym lub trwałym uszkodzeniem słuchu. Im wyższy poziom głośności dźwięku, tym szybciej może dojść do uszkodzenia słuchu.

Aby chronić słuch:

- Ogranicz czas głośnego słuchania przy użyciu zestawu słuchawkowego lub słuchawek.
- Nie zwiększaj głośności w celu zablokowania hałasów otoczenia.
- Obniż poziom głośności, jeśli nie słychać osób rozmawiających w pobliżu.

Jeżeli odczuwasz dyskomfort podczas słuchania, w tym uczucie zwiększonego ciśnienia lub pełności w uszach, albo słyszysz dzwonienie lub przytłumione dźwięki, przestań słuchać muzyki i innych materiałów za pośrednictwem zestawu słuchawkowego lub słuchawek i skontroluj słuch.

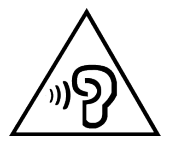

Aby uniknąć ryzyka uszkodzenia słuchu, nie słuchaj dźwięku o dużej głośności przez dłuższy czas.

#### Zachowaj ostrożność podczas korzystania z urządzenia w trakcie jazdy pojazdem silnikowym lub rowerem

Na pierwszym miejscu zawsze należy mieć na względzie bezpieczeństwo własne i innych osób. Należy postępować zgodnie z prawem. Lokalne przepisy mogą regulować sposób używania urządzeń elektronicznych, takich jak to urządzenie, podczas jazdy motorem lub rowerem.

## Utylizacja zgodnie z lokalnymi przepisami

Gdy okres użytkowania urządzenia dobiegnie końca, urządzenia nie wolno zgniatać, palić, wrzucać do wody ani pozbywać się go w jakikolwiek sposób, który byłby niezgodny z lokalnymi przepisami. Niektóre części wewnętrzne zawierają substancje, które w przypadku niewłaściwego pozbycia się ich mogą wybuchnąć, wyciec lub mieć niekorzystny wpływ na środowisko.

Dodatkowe informacje zawiera rozdział "Informacje o ochronie [środowiska, przetwarzaniu wtórnym i utylizacji"](#page-31-1) ".

#### Urządzenie i jego akcesoria należy trzymać z dala od małych dzieci

Urządzenie zawiera niewielkie części, które mogą zostać połknięte przez małe dzieci, stwarzając ryzyko dla ich zdrowia i życia. Ponadto szklany ekran może ulec potłuczeniu lub pęknięciu w przypadku zderzenia z twardą powierzchnią.

#### Należy chronić swoje dane i oprogramowanie

Nie należy usuwać nieznanych plików ani zmieniać nazw plików i katalogów nieutworzonych przez siebie. W przeciwnym razie oprogramowanie urządzenia może przestać działać.

Korzystanie z zasobów sieciowych może narazić urządzenie na działanie wirusów komputerowych, hakerów, oprogramowania szpiegującego oraz innych szkodliwych czynników, które mogą uszkodzić urządzenie, oprogramowanie lub dane. Odpowiedzialność za zapewnienie odpowiedniej ochrony w postaci zapór sieciowych, oprogramowania antywirusowego i antyszpiegowskiego oraz aktualizację takiego oprogramowania spoczywa na użytkowniku.

Urządzenie należy przechowywać z dala od urządzeń elektrycznych, takich jak wentylatory, radia, głośniki o dużej mocy, klimatyzacja czy kuchenki mikrofalowe. Silne pola magnetyczne generowane przez te urządzenia mogą uszkodzić ekran i dane zapisane w urządzeniu.

## <span id="page-29-0"></span>Urządzenie generuje ciepło

Podczas pracy urządzenia lub ładowania akumulatora niektóre części mogą się nagrzewać. Ich temperatura zależy od poziomu aktywności systemu oraz poziomu naładowania akumulatora. Długi czas kontaktu z ciałem ludzkim, nawet przez ubranie, może spowodować podrażnienie, a nawet oparzenie skóry. Należy unikać długotrwałego kontaktu rąk, kolan oraz innych części ciała z rozgrzanymi częściami urządzenia.

## Uwagi dotyczące emisji promieniowania elektromagnetycznego

#### Oświadczenie o zgodności z regulacjami amerykańskiej Federalnej Komisji Łączności (FCC)

To urządzenie przebadano pod kątem zgodności z ograniczeniami urządzeń cyfrowych klasy B, zgodnie z rozdziałem 15 zaleceń FCC. Te ograniczenia mają na celu zapewnienie stosownej ochrony przed szkodliwymi zakłóceniami w instalacjach budynków mieszkalnych. Niniejsze urządzenie wytwarza, wykorzystuje i emituje energię o częstotliwości radiowej i jeśli nie zostanie zainstalowane i nie będzie używane zgodnie z instrukcją, może zakłócać sygnały radiowe. Nie ma jednak gwarancji, że w danej instalacji nie wystąpią zakłócenia. Jeżeli urządzenie będzie powodowało szkodliwe zakłócenia w odbiorze sygnałów radiowych lub telewizyjnych, co można ustalić wyłączając je i włączając, użytkownik powinien spróbować wyeliminować zakłócenia, stosując jeden lub kilka spośród poniższych środków:

- Przeniesienie lub zmiana ustawienia anteny.
- zwiększenie odległości między urządzeniem a odbiornikiem.
- Podłączenie urządzenia do innego gniazda lub obwodu niż ten, do którego podłączony jest odbiornik.
- Aby uzyskać pomoc, należy skontaktować się z autoryzowanym dealerem lub pracownikiem serwisowym.

Firma Lenovo nie ponosi odpowiedzialności za zakłócenia w działaniu odbiorników radiowych ani telewizyjnych wynikające z nieautoryzowanych zmian lub modyfikacji tego urządzenia. Nieautoryzowane zmiany lub modyfikacje mogą unieważnić prawo użytkownika do obsługi przedmiotowego urządzenia.

To urządzenie jest zgodne z zaleceniami FCC, zawartymi w rozdziale 15. Jego eksploatacja podlega następującym warunkom: (1) urządzenie nie może generować szkodliwych zakłóceń i (2) musi odbierać zakłócenia zewnętrzne, w tym zakłócenia mogące spowodować niepożądane funkcjonowanie.

Podmiot odpowiedzialny:

Lenovo (United States) Incorporated

1009 Think Place — Building One

Morrisville, NC 27560

Tel.: 1-919-294-5900

## Przestroga ISED

Niniejsze urządzenie spełnia wymagania norm RSS Innovation, Science and Economic Development Canada dotyczących urządzeń niewymagających licencji. Jego eksploatacja podlega następującym warunkom:

(1) urządzenie nie może powodować zakłóceń; oraz (2) urządzenie musi akceptować zakłócenia, w tym mogące powodować niepożądane działanie urządzenia.

Le présent appareil est conforme aux CNR d'Industrie Canada applicables aux appareils radio exempts de licence. L'exploitation est autorisée aux deux conditions suivantes:

(1) l'appareil ne doit pas produire de brouillage, et

(2) l'utilisateur de l'appareil doit accepter tout brouillage radioélectrique subi, même si le brouillage est susceptible d'en compromettre le fonctionnement.

#### Oświadczenie o zgodności z japońską normą VCCI Klasa B

この装置は、クラス B 情報技術装置です。この装置は、家庭環境で使用するこ とを目的としていますが、この装置がラジオやテレビジョン受信機に近接して <span id="page-31-0"></span>使用されると、受信障害を引き起こすことがあります。取扱説明書に従って正 しい取り扱いをして下さい。VCCI-B

Japońskie oświadczenie o zgodności produktów podłączanych do gniazdek sieci elektrycznej, w których płynie prąd o natężeniu nieprzekraczającym 20 A na fazę

日本の定格電流が 20A/ 相以下の機器に対する高調波電流規制

高調波電流規格 JIS C 61000-3-2 適合品

# <span id="page-31-1"></span>Informacje o ochronie środowiska, przetwarzaniu wtórnym i utylizacji

### Oświadczenie o przetwarzaniu wtórnym

Firma Lenovo zachęca do odpowiedzialnego przetwarzania wtórnego niepotrzebnych urządzeń informatycznych. Firma Lenovo oferuje różnorodne programy i usługi pomocne w takim przetwarzaniu. Informacje dotyczące przetwarzania wtórnego produktów Lenovo są dostępne pod adresem <http://www.lenovo.com/recycling>.

#### Ważne informacje dotyczące baterii i dyrektywy **WEEE**

Uwzględnij informacje dotyczące odbioru i recyklingu WEEE i baterii/ akumulatorów w Unii Europejskiej i Wielkiej Brytanii

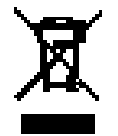

Symbol przekreślonego pojemnika na śmieci ma zastosowanie tylko w krajach Unii Europejskiej (UE) i Wielkiej Brytanii (UK), w których obowiązują przepisy dotyczące odpadów WEEE i baterii.

Urządzenia oraz baterie/akumulatory są oznaczane zgodnie z lokalnymi przepisami dotyczącymi zużytego sprzętu elektrycznego i elektronicznego (WEEE) oraz odpadów baterii i akumulatorów.

Przepisy te określają zakres, w jakim obowiązuje zwrot i przetwarzanie wtórne zużytych urządzeń oraz zużytych baterii/akumulatorów w danym kraju. Znak ten jest stosowany na różnych produktach, aby wskazać, że nie należy ich wyrzucać, ale gromadzić je w specjalnie określonych pojemnikach w celu zwrotu po wycofaniu z użytku.

Znak na akumulatorze może zawierać symbol chemiczny użytego w nim metalu (Pb — ołów, Hg — rtęć, Cd — kadm).

Użytkownicy urządzeń elektrycznych i elektronicznych (EEE) oraz baterii/akumulatorów, które zostały oznaczone symbolem przekreślonego pojemnika na śmieci, nie mogą utylizować urządzeń elektrycznych i elektronicznych z chwilą wycofania ich z użycia w sposób właściwy dla niesegregowanych odpadów komunalnych. Zamiast tego powinni skorzystać z infrastruktury dostępnej w zakresie odbioru tychże urządzeń lub baterii/akumulatorów w celu ich ponownego wykorzystania, przetworzenia wtórnego, przywrócenia im sprawności operacyjnej lub zminimalizowania ich potencjalnego szkodliwego wpływu na środowisko i zdrowie ludzkie w związku z obecnością substancji niebezpiecznych.

Sprzęt elektryczny i elektroniczny (EEE) Lenovo może zawierać części i komponenty, które po zakończeniu eksploatacji mogą kwalifikować się do grupy odpadów niebezpiecznych.

Sprzęt EEE i zużyty sprzęt elektryczny i elektroniczny (WEEE) można bezpłatnie dostarczyć do punktu sprzedaży lub dowolnego dystrybutora, który sprzedaje sprzęt elektryczny i elektroniczny tego samego rodzaju i o tej samej funkcjonalności co zużyty sprzęt EEE lub WEEE.

Przed umieszczeniem zużytego sprzętu elektrycznego i elektronicznego (EEE) w strumieniu odpadów lub w zakładach zbiórki odpadów, użytkownik sprzętu zawierającego baterie i/lub akumulatory musi usunąć te baterie i akumulatory w celu ich oddzielnej zbiórki.

Utylizacja baterii i akumulatorów litowych z komputerów Lenovo

W produkcie Lenovo może być zainstalowana pastylkowa bateria litowa. Informacje o baterii można znaleźć w dokumentacji produktu. Jeśli bateria musi zostać wymieniona, skontaktuj się ze sprzedawcą lub firmą Lenovo w celu wykonania usługi. Jeśli baterię litową trzeba zutylizować, zaizoluj ją taśmą winylową, skontaktuj się ze sprzedawcą lub zakładem utylizacji odpadów i postępuj zgodnie z przekazanymi przez nich instrukcjami.

Urządzenie Lenovo może być wyposażone w akumulator litowo-jonowy lub niklowo-metalowo-wodorkowy. Informacje o akumulatorze można znaleźć w dokumentacji produktu. Jeśli musisz zutylizować akumulator, zaizoluj go taśmą winylową, skontaktuj się z serwisem, działem sprzedaży Lenovo, sprzedawcą lub zakładem utylizacji odpadów i postępuj zgodnie z przekazanymi przez nich instrukcjami. Możesz też skorzystać z instrukcji przedstawionych w *podręczniku użytkownika* danego produktu.

Właściwe zbieranie i przetwarzanie baterii i akumulatorów — patrz: [https://www.lenovo.com/environment.](https://www.lenovo.com/environment)

Dodatkowe informacje o dyrektywie WEEE można znaleźć pod adresem: [https://www.lenovo.com/recycling.](https://www.lenovo.com/recycling)

#### Informacje o przetwarzaniu wtórnym baterii i akumulatorów dotyczące Brazylii

#### **Declarações de Reciclagem no Brasil**

Descarte de um Produto Lenovo Fora de Uso Equipamentos elétricos e eletrônicos não devem ser descartados em lixo comum, mas enviados à pontos de coleta, autorizados pelo fabricante do produto para que sejam encaminhados e processados por empresas especializadas no manuseio de resíduos industriais, devidamente certificadas pelos orgãos ambientais, de acordo com a legislação local. A Lenovo possui um canal específico para auxiliá-lo no descarte desses produtos. Caso você possua um produto Lenovo em situação de descarte, ligue para o nosso SAC ou encaminhe um e-mail para: reciclar@lenovo.com, informando o modelo, número de série e cidade, a fim de enviarmos as instruções para o correto descarte do seu produto Lenovo.

#### Informacje o przetwarzaniu wtórnym dotyczące Japonii

Informacje o recyklingu i utylizacji dotyczące Japonii są dostępne pod adresem:

<http://www.lenovo.com/recycling/japan>

## <span id="page-34-0"></span>Informacje o przetwarzaniu wtórnym dotyczące Indii

Informacje o recyklingu i utylizacji dotyczące Indii są dostępne pod adresem:

[http://www.lenovo.com/social\\_responsibility/us/en/sustainability/ptb\\_](http://www.lenovo.com/social_responsibility/us/en/sustainability/ptb_india.html) [india.html](http://www.lenovo.com/social_responsibility/us/en/sustainability/ptb_india.html)

#### Symbole dotyczące przetwarzania wtórnego baterii i akumulatorów

• Informacje o przetwarzaniu wtórnym baterii i akumulatorów dotyczące Tajwanu

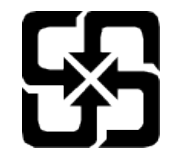

• Informacje o przetwarzaniu wtórnym baterii i akumulatorów dotyczące Stanów Zjednoczonych i Kanady

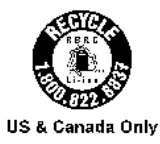

## Informacje o programie ENERGY STAR

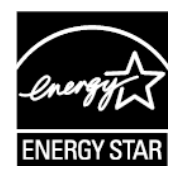

ENERGY STAR® to wspólny program amerykańskiej Agencji Ochrony Środowiska i amerykańskiego Departamentu Energii, którego celem jest oszczędzanie pieniędzy i ochrona środowiska dzięki stosowaniu energooszczędnych produktów i procedur.

Firma Lenovo z dumą oferuje swoim klientom produkty zgodne ze standardem ENERGY STAR. Na komputerze może być umieszczony znak ENERGY STAR. Znak ten może też być wyświetlany w interfejsie ustawień oszczędzania energii. Tablety Lenovo o następującej nazwie modelu oznaczone znakiem ENERGY STAR zostały zaprojektowane i przetestowane zgodnie z wymogami programu ENERGY STAR dla tabletów.

#### <span id="page-35-0"></span>TB310FU

Używając produktów zakwalifikowanych do programu ENERGY STAR i wykorzystując opcje zarządzania zasilaniem tabletu, użytkownik zmniejsza pobór energii elektrycznej. Zmniejszony pobór energii elektrycznej pozwala zmniejszyć zanieczyszczenie, poziom emisji gazów cieplarnianych oraz wydatki związane ze zużywaniem prądu.

Więcej informacji o programie ENERGY STAR można znaleźć w witrynie: [http://www.energystar.gov.](http://www.energystar.gov)

Firma Lenovo zachęca, aby wydajne zarządzanie energią stało się częścią codziennych działań. Aby wspomagać te wysiłki Lenovo przedstawia następujące funkcje zarządzania energią, które są włączane, gdy komputer jest nieaktywny przez określony czas:

Plan zasilania: Domyślny

Wyłącz wyświetlacz: Po 30 sekundach.

Naciśnij przycisk zasilania, aby włączyć wyświetlacz.

Funkcja włączania podczas połączenia LAN: ND.

# Uwaga dotycząca klasyfikacji eksportowej

Produkt ten podlega amerykańskim regulacjom dotyczącym eksportu EAR i posiada numer klasyfikacji eksportowej ECCN 5A992.c. Można go reeksportować z wyjątkiem krajów objętych embargiem wymienionych na liście EAR E1.

## Certyfikat Dolby

Dolby, Dolby Atmos oraz symbol podwójnego D są zastrzeżonymi znakami towarowymi firmy Dolby Laboratories Licensing Corporation. Wyprodukowano na licencii firmy Dolby Laboratories. Poufne utwory niepublikowane. Copyright © 2012-2023 Dolby Laboratories. Wszystkie prawa zastrzeżone.

# <span id="page-36-0"></span>Standard HEVC

Ten produkt obsługuje kodowanie cyfrowego sygnału wideo w ramach określonych wersji standardu HEVC i jest objęty patentami, które opisano na stronie [patentlist.accessadvance.com](https://accessadvance.com/advance-patent-lists/).

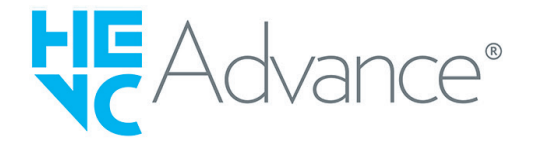